### Integrating Entuity Network Management with BMC TrueSight Intelligence

#### **For use with Entuity 16.5 downwards December 2017**

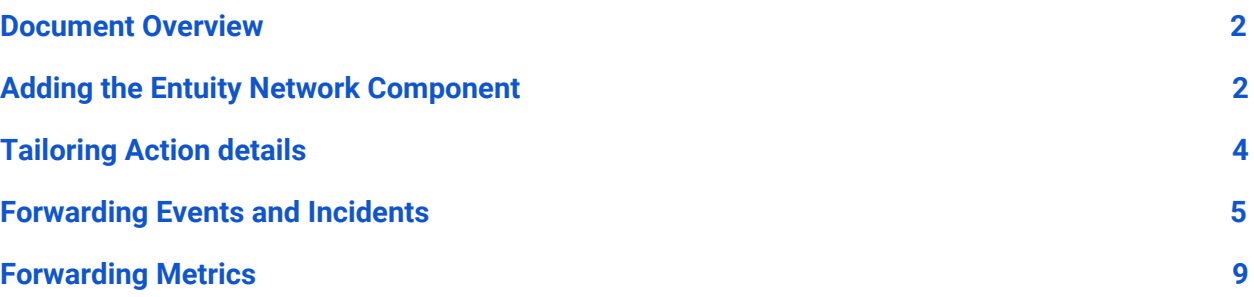

#### <span id="page-1-0"></span>**Document Overview**

This document will instruct how to add the Entuity Network Management component to BMC TrueSight Intelligence.

#### <span id="page-1-1"></span>**Adding the Entuity Network Component**

To add the Entuity Network Component:

1. Click **Administration > Events > Event Administration** to open the Summary page.

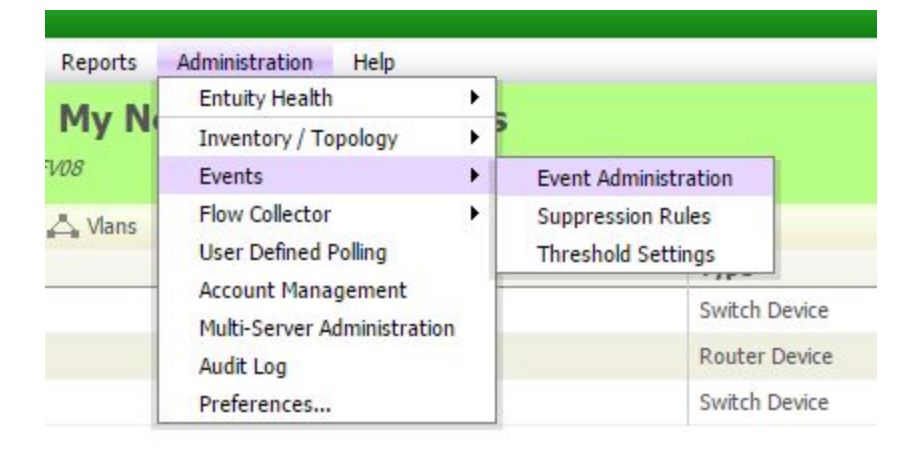

#### 2. Click **Actions**.

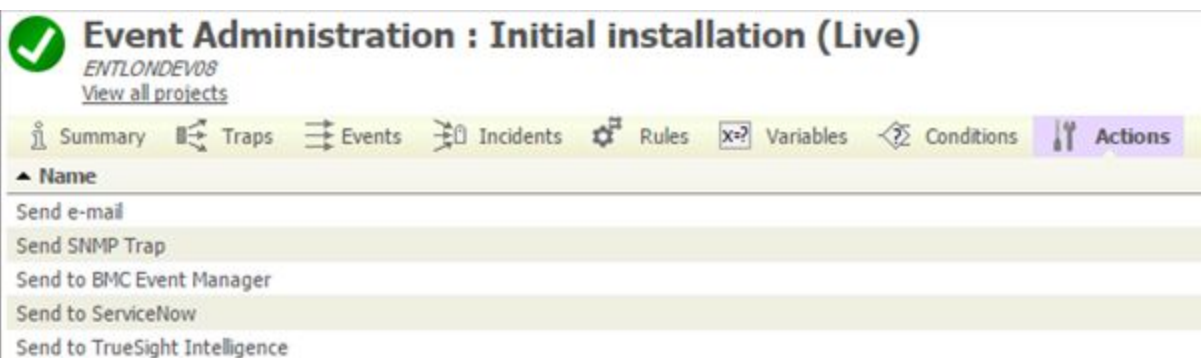

### entuitu

- 3. While a new Entuity installation will already have a 'Send to TrueSight Intelligence' action defined, patching an already existing installation will require you to manually update action definitions. To do so:
	- a. Click **View all projects**. In the bottom right, click **Import**. This will open a pop out window.

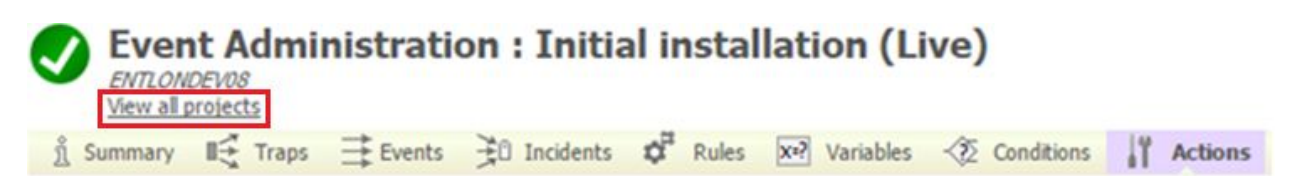

- b. Go to the **etc** subdirectory of your Entuity installation, and in this installation find and open **eventProject.xml**.
- 4. A 'Draft' project will now appear. You have two options:
	- a. Select both 'Live' and 'Draft' projects, and click **Merge**. This is the recommended option.
	- b. Select the 'Draft' project, and click **Deploy**. This action archives the existing 'Live' project, which can be activated again later if needs be. You can also **Export** the existing 'Live' project as additional backup.
- 5. In the Entuity **etc** directory, find the file **TrueSightIntelligence-example.cfg**. Copy this file to the file **TrueSightIntelligence.cfg**, and then open the copied file in a plain text editor.
- 6. You will need to change the default 'user=' and 'pass=' values to the API Tokens provided by the TrueSight Account Manager.
- 7. Click **Save**.
- 8. To complete the addition, either reload the configuration of Event Engine, or restart the whole product.
	- a. To reload the configuration of Event Engine, run the command Entuity\bin>eventEngine -reloadCfg.
	- b. To restart the product, run the command Entuity\bin>stopeye. Check in the **System Control Log** that the product has stopped, and then run the command Entuity\bin>starteye.

#### <span id="page-3-0"></span>**Tailoring Action details**

To tailor the details of the 'Send to TrueSight Intelligence' action:

- 1. Select 'Send to TrueSight Intelligence', and click **Edit**.
- 2. The parameters for 'cname=' and 'tsiAppId=' are automatically set to predefined values, but can be edited here.
	- a. The 'cname=' parameter should correspond to the connection name that has been specified in the file **TrueSightIntelligence.cfg**. If the 'cname=' parameter is changed in the file **TrueSightIntelligence.cfg**, then it must be changed to the same value here also. It should be noted that after defining another connection name, either the configuration of Event Engine needs to be reloaded, or the whole product should be restarted.
	- b. The 'tsiAppId=' parameter defines the **App Id** from which TrueSight Intelligence will see Events being forwarded by Entuity.

#### <span id="page-4-0"></span>**Forwarding Events and Incidents**

To forward Events generated by Entuity to TrueSight Intelligence:

- 1. Go to the **Summary Page**.
- 2. Click **Rules**.
- 3. Click **Add Rule**… at the bottom of the page.

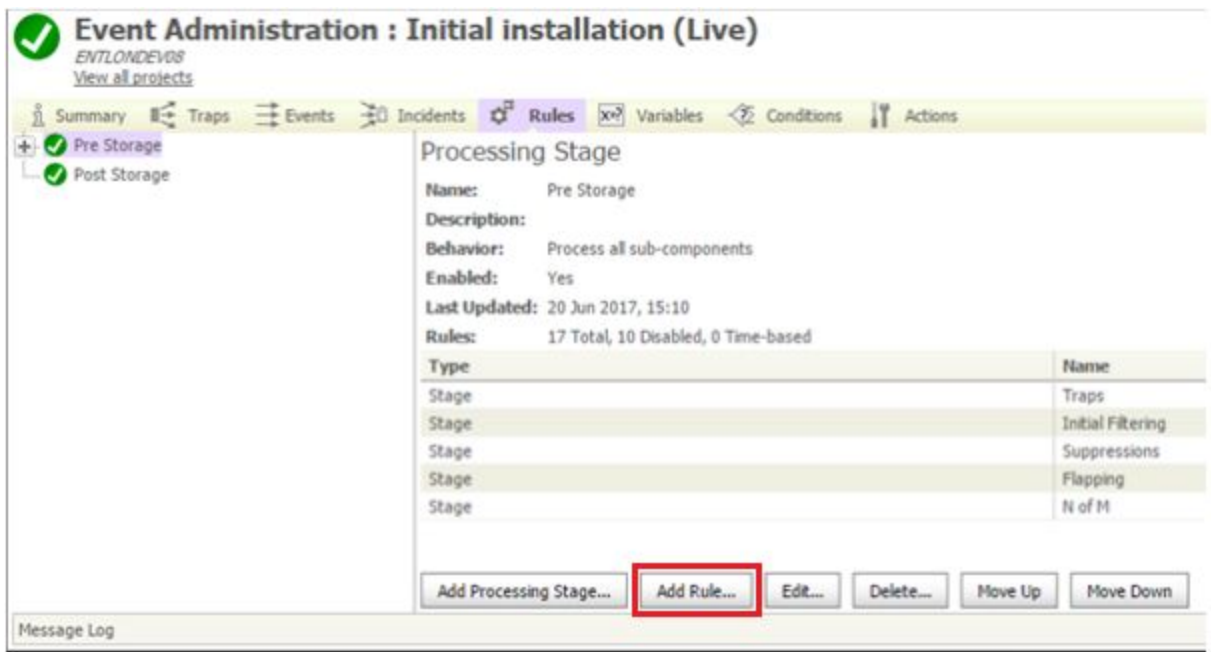

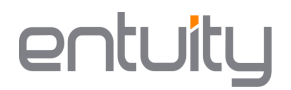

#### To forward Incidents:

- 1. Go to the **Summary Page**.
- 2. Click **Incidents**.
- 3. Click **Edit Global Triggers...** at the bottom of the page.

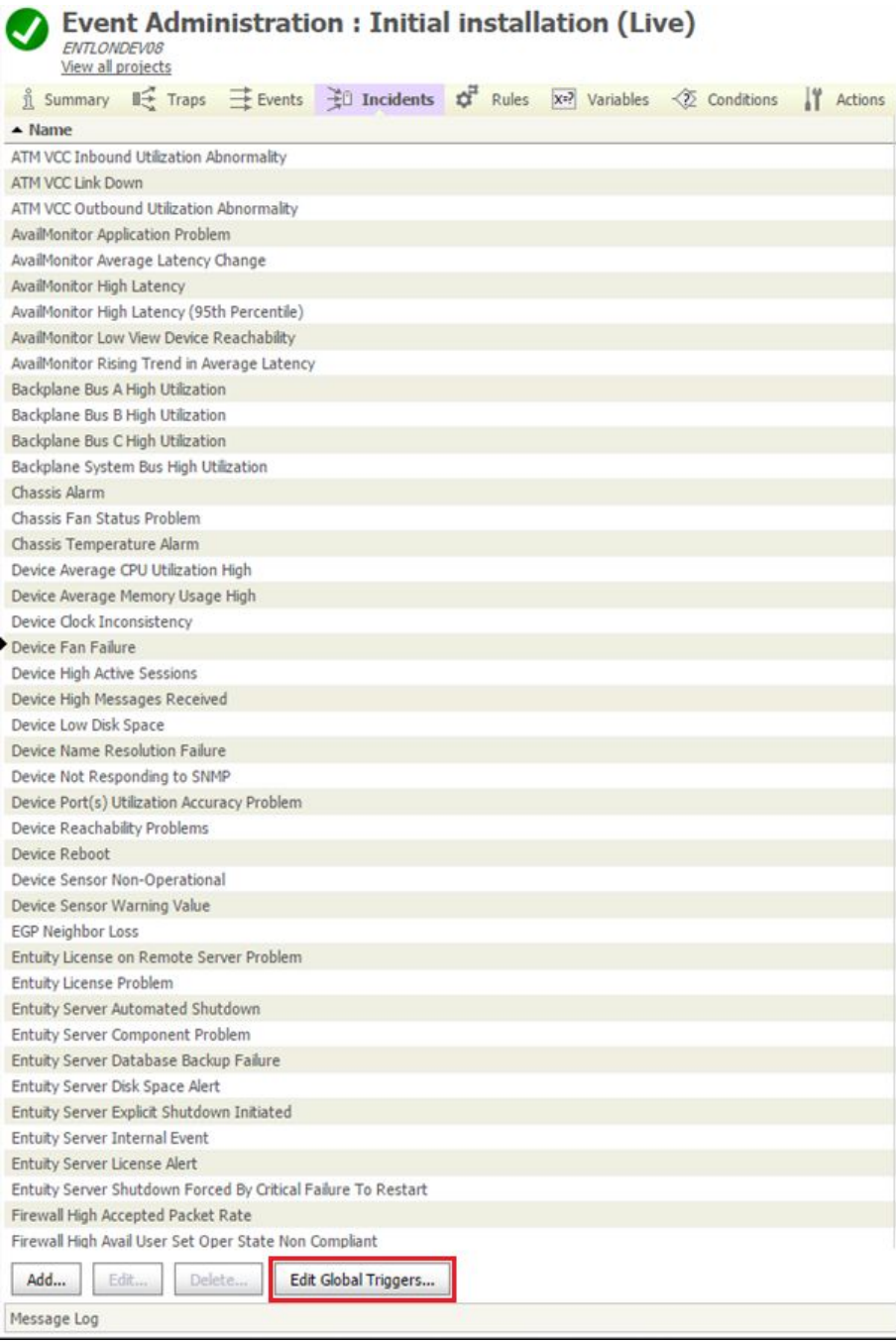

When adding either an Event Processing Rule or an Incident Trigger, a pop up window appears.

- 4. Click **Add**… and select **Send to TrueSight Intelligence** from the drop down menu.
- 5. Another window will pop up with the 'cname' and 'tsiAppId' parameters set to default. The values of 'cname' and 'tsiAppId' will be initialized according to what has been set in action definition (see 'Tailoring Action details', point 2), but can be redefined here.

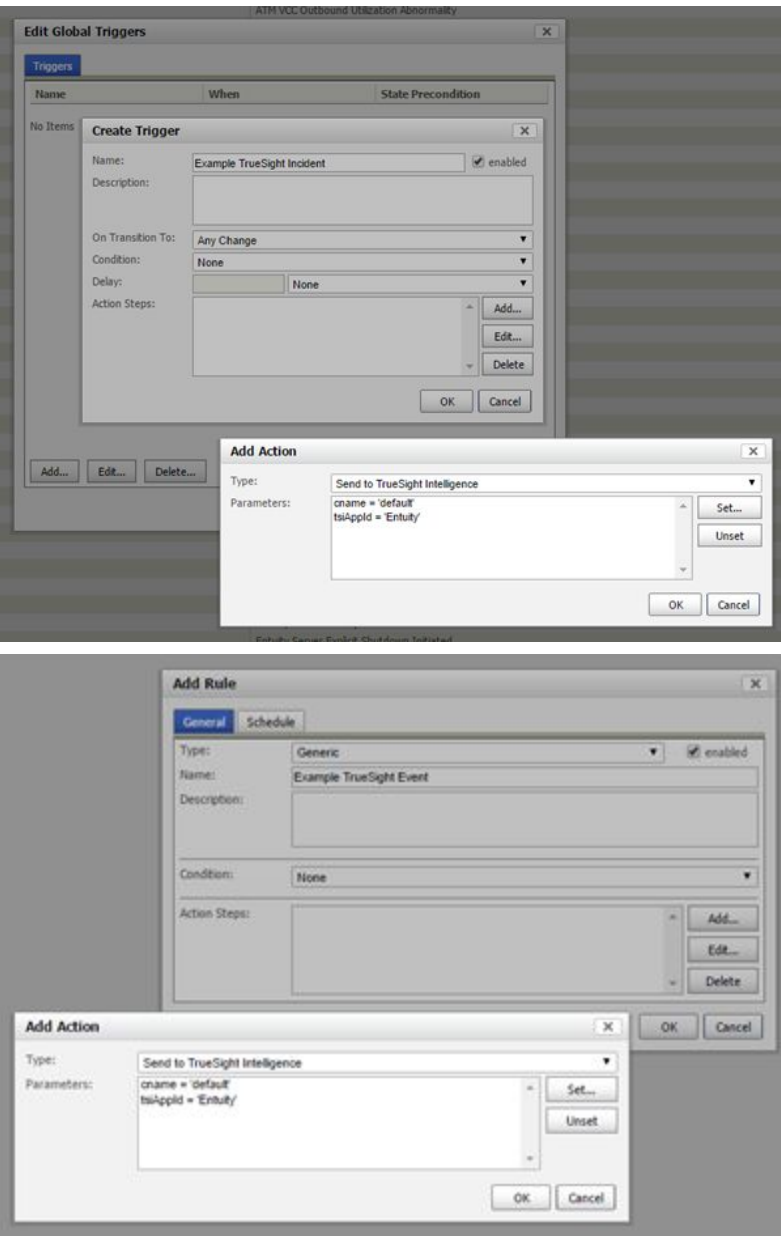

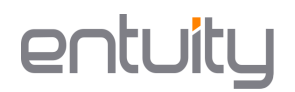

- 6. Once these parameters have been edited, click **OK** and **OK** again.
- 7. In the top right of the screen, click **Save and deploy**.

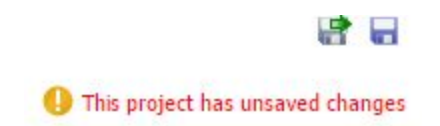

If there are any errors, they will show up at the bottom of the screen under **Message log**. The Message log window is used as a general indicator for errors which may occur during the whole process.

### entuitu

### <span id="page-8-0"></span>**Forwarding Metrics**

For each of the metrics defined in <ENTUITY\_HOME>/etc/truesight\_metrics.cfg, it is recommended that you define them in TrueSight Intelligence via **Settings > Metrics**.

To forward metrics generated by Entuity to TrueSight Intelligence:

- 1. Edit **<ENTUITY\_HOME>/etc/provost\_site\_specific.conf** and uncomment this line: #!\${ENTUITY\_HOME}/etc/provost\_truesight\_metrics.conf.
- 2. Rename the file **<ENTUITY\_HOME>/etc/provost\_truesight\_metrics\_example.conf** to **<ENTUITY\_HOME>/etc/ provost\_truesight\_metrics.conf**.
- 3. Rename the file **<ENTUITY\_HOME>/etc/truesight\_metrics\_example.cfg** to **<ENTUITY\_HOME>/etc/truesight\_metrics.cfg**.
- 4. Edit **<ENTUITY\_HOME>/etc/truesight\_metrics.cfg** by changing the default 'apiUser=' and 'apiKey=' values to the API Tokens provided by the TrueSight Account Manager.
- 5. Restart Entuity.